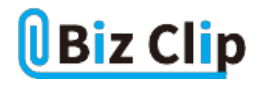

**時短エクセル(第70回)**

## **エクセルの表を大きく表示するさまざまな方法**

2023.09.04

前回、エクセルで巨大な表を扱うときは、見出しを固定したりウインドウを分割したりという機能を使うと効率的だと説明した。 今回は「そこまでするほどじゃないけど、もうちょっと表示できたらなぁ……」と思うときや、「もうちょっとで一画面に収まるのに ……」というときに使えるテクニックを紹介しよう。

## **画面の倍率を調整する**

大きな表を一つの画面で表示したいとき、まず考えられるのは画面表示の倍率を縮小することだ。表が全部収まる程度に 縮小して、数字などの内容が確認できればこれが一番手っ取り早い。

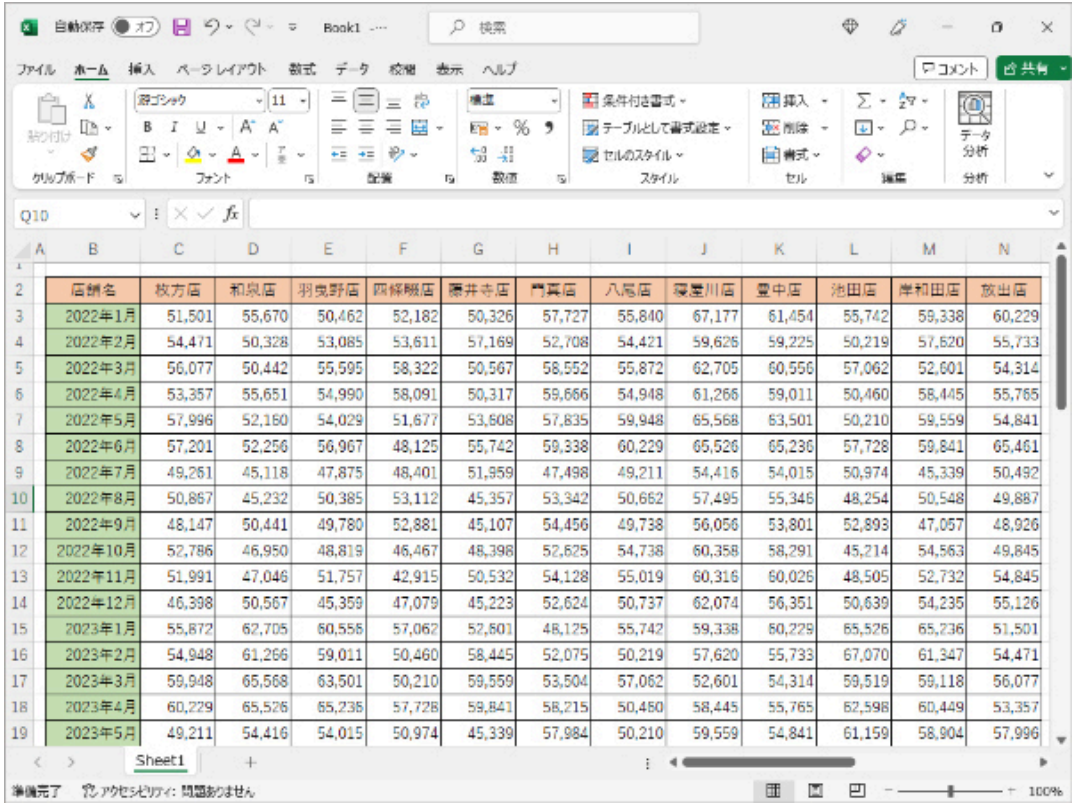

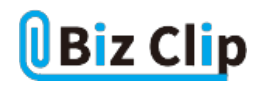

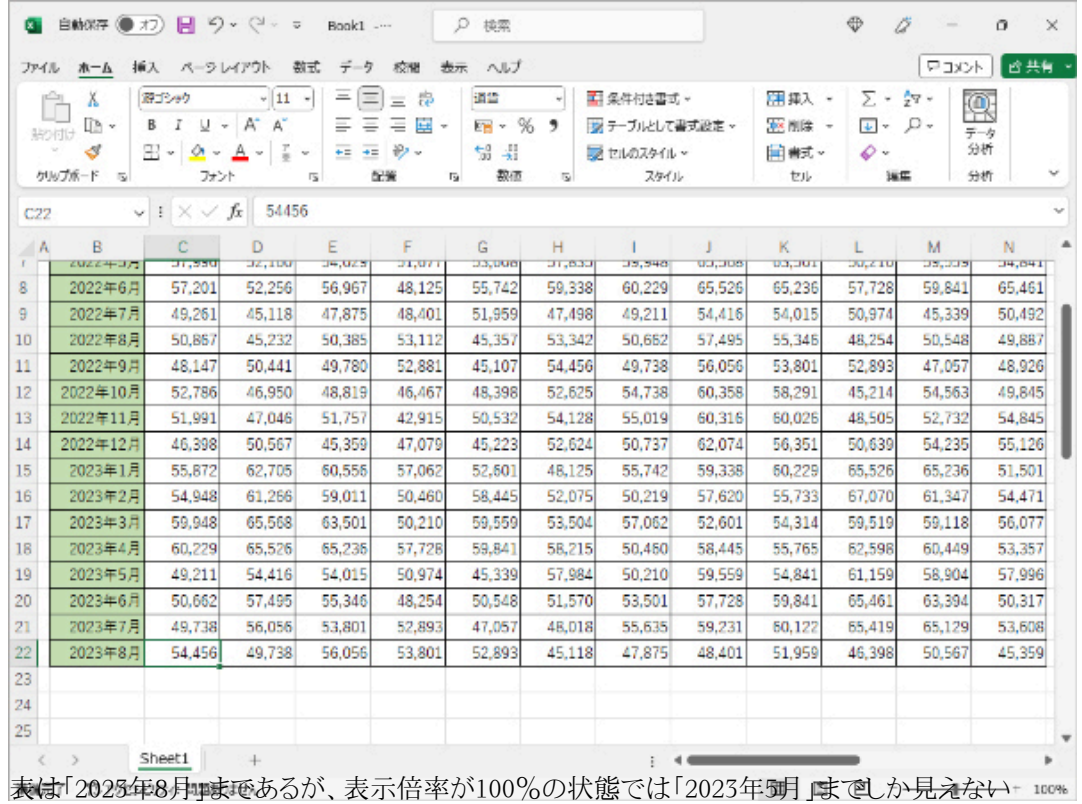

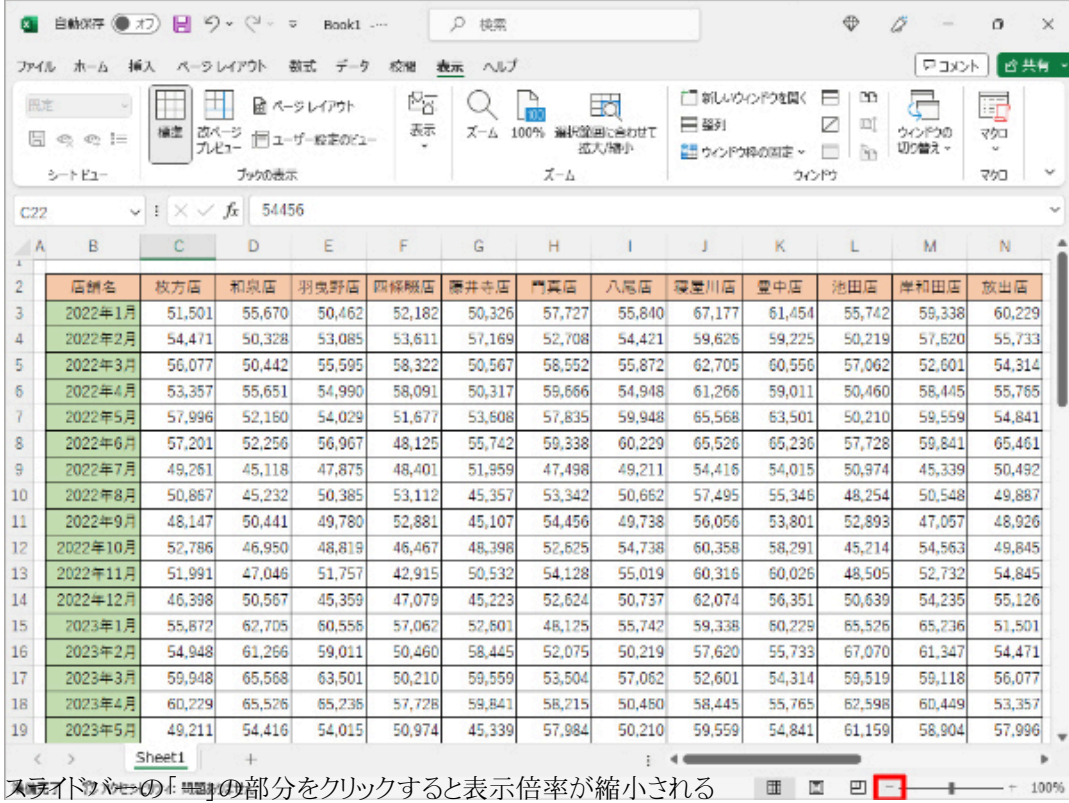

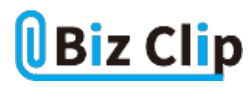

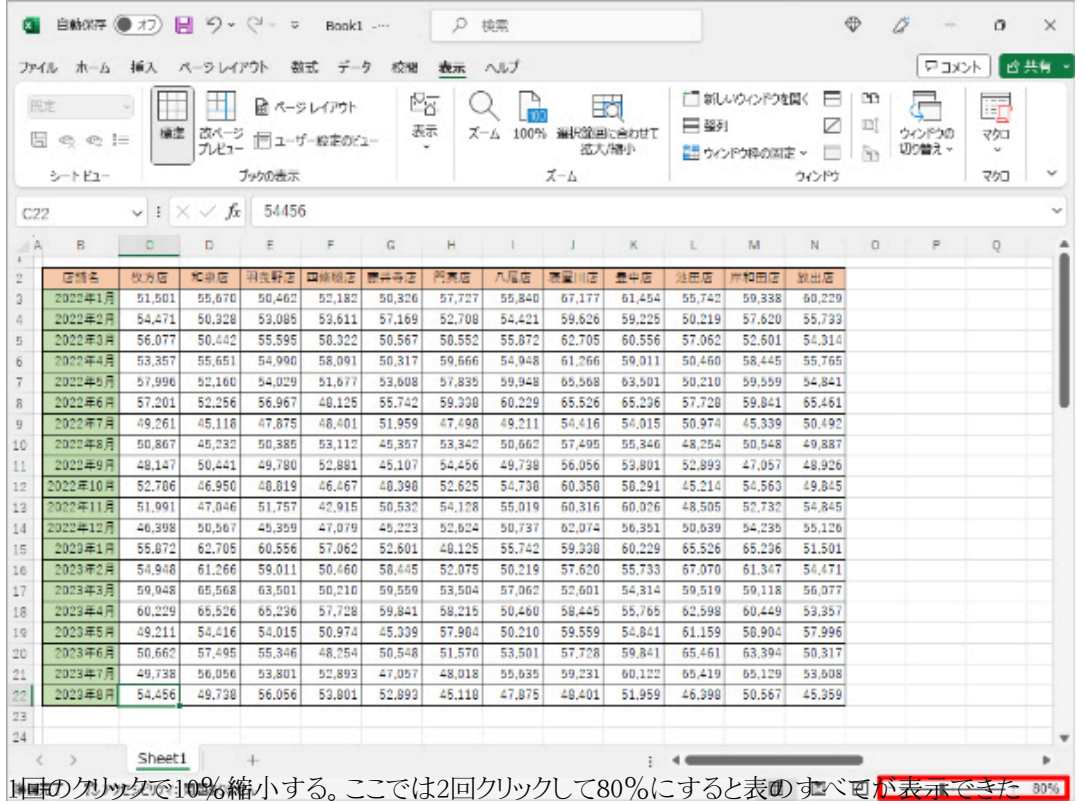

これで表が一画面ですべて確認できるようになる。表示が小さすぎて見づらい、という場合は、次に紹介する方法で縦方向 の表示領域を広げてみよう。

**リボンを非表示にする**

エクセルの画面上部にある「フォント」、「配置」などさまざまな機能が表示されている領域をリボンと呼ぶ。これを非表示にす ると、画面の縦領域を広げられる。

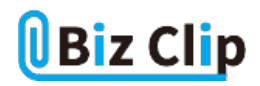

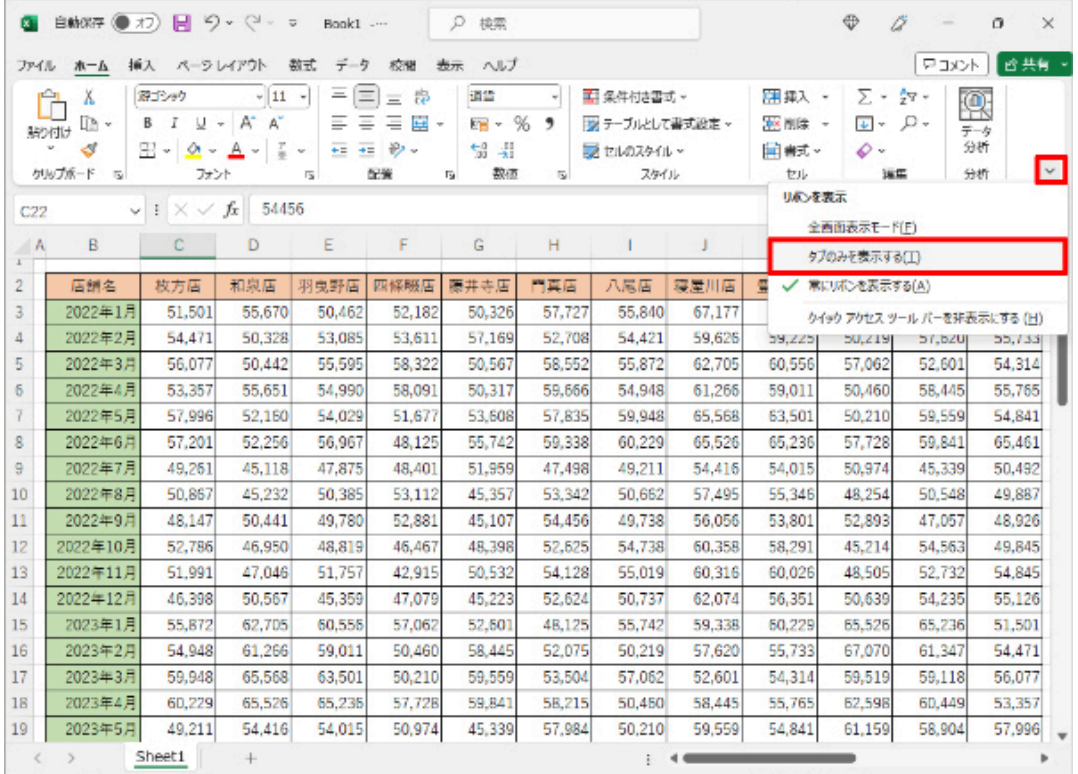

リボンの右下にある1リボンの表示オプション」ボタンをクリックし、「タブのみを表示する」をタリックする

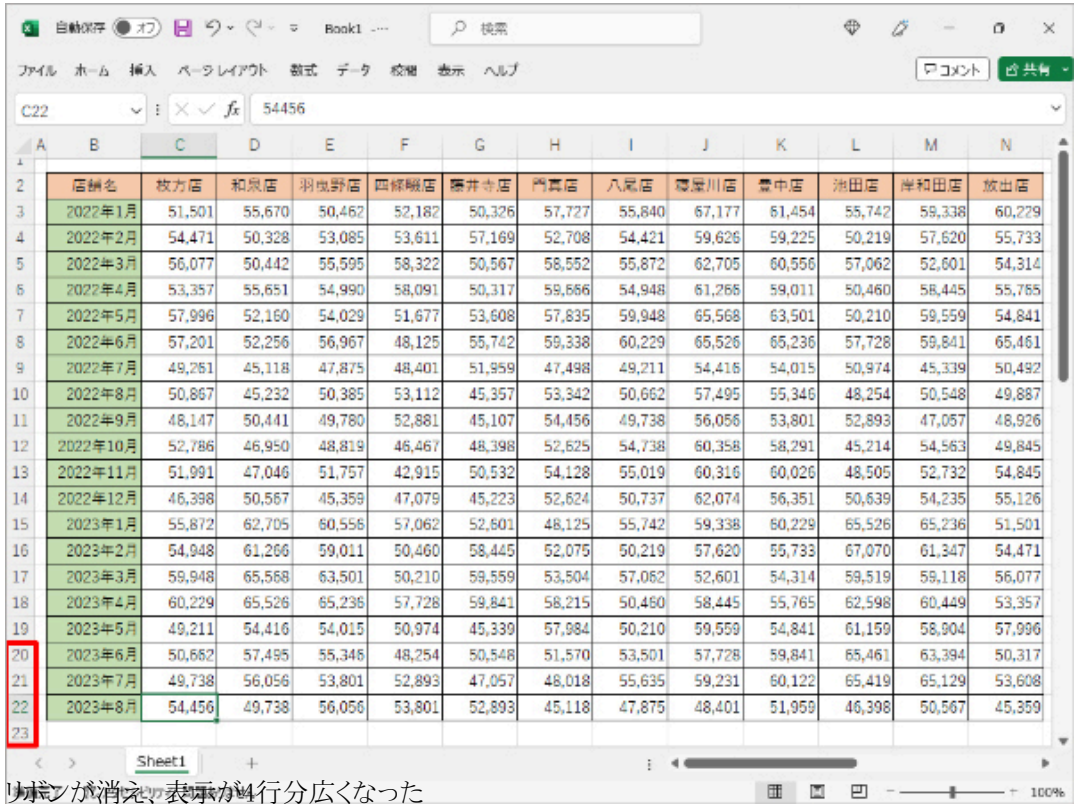

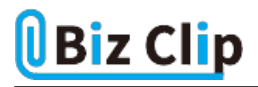

リボンを非表示にすることで、19行目まで見えていたものが23行目まで見えるようになった。

## **リボンを再表示する**

リボンの表示/非表示は簡単に切り替えることができる。各種機能を利用したいときは、タブをクリックするとリボンが一時的 に表示されるので、そこから利用したい機能を選択する。

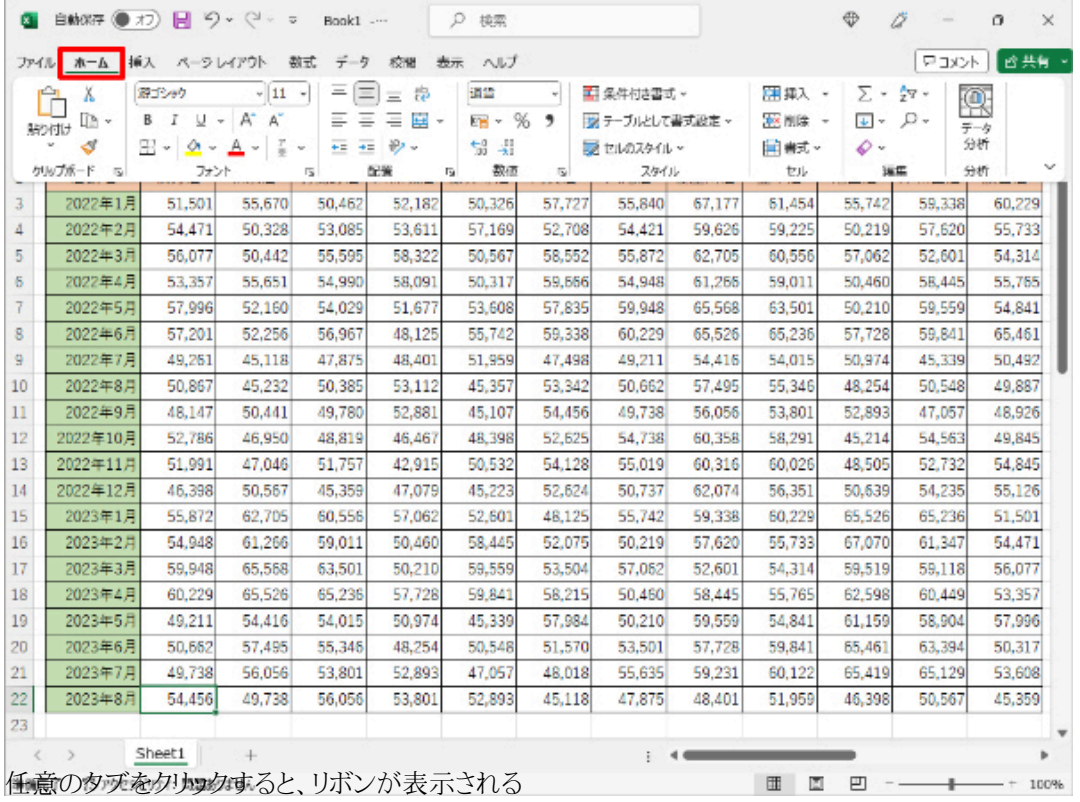

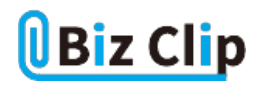

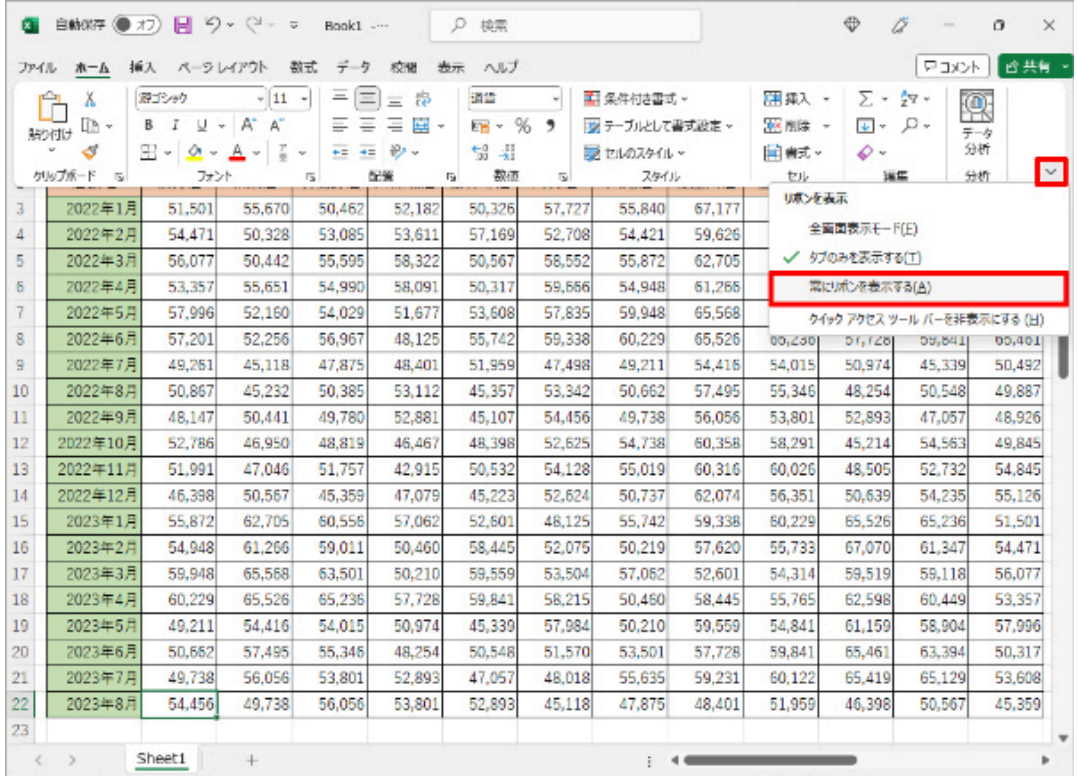

先ほどと同様、「地球との表示オプション」ボタンをクリックし、「常にリボンを表示する」をクリックする

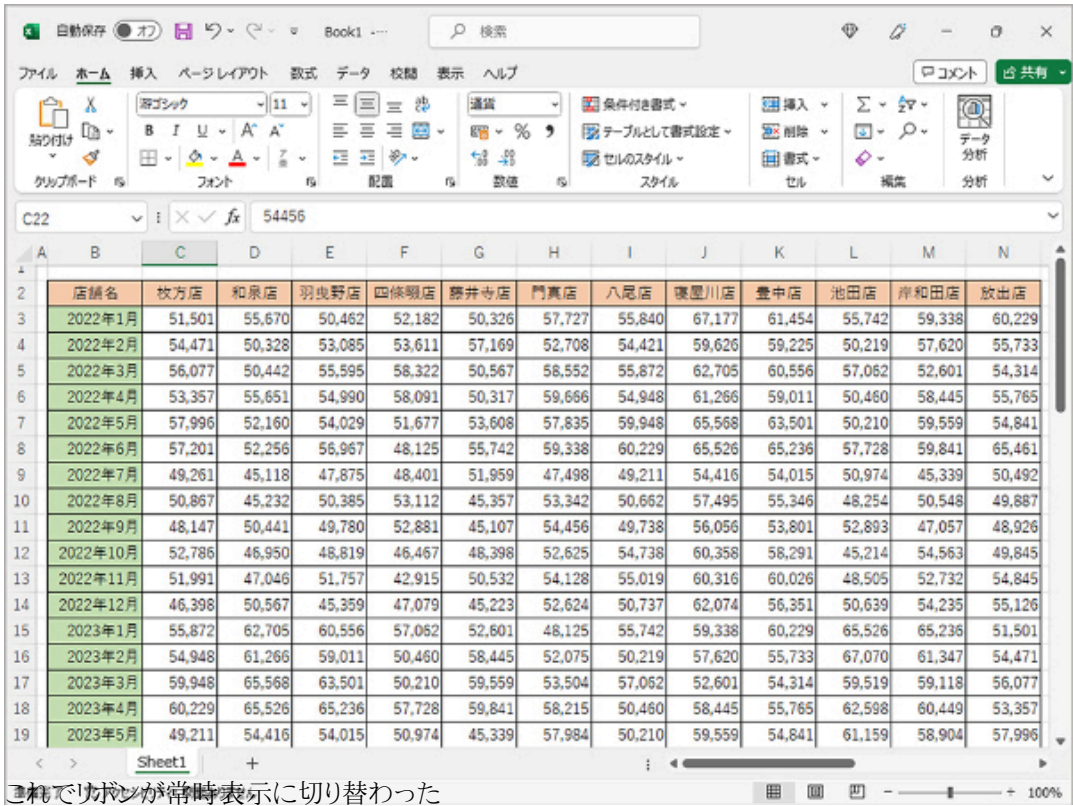

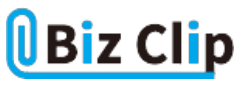

**表示領域をさらに広げるには… 続きを読む**